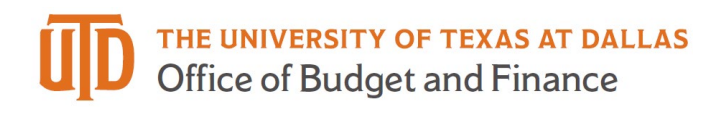

## **Sending a PaymentWorks Invitation – Quick Guide**

1. Log into PaymentWorks and select the Vendor Master Updates tile.

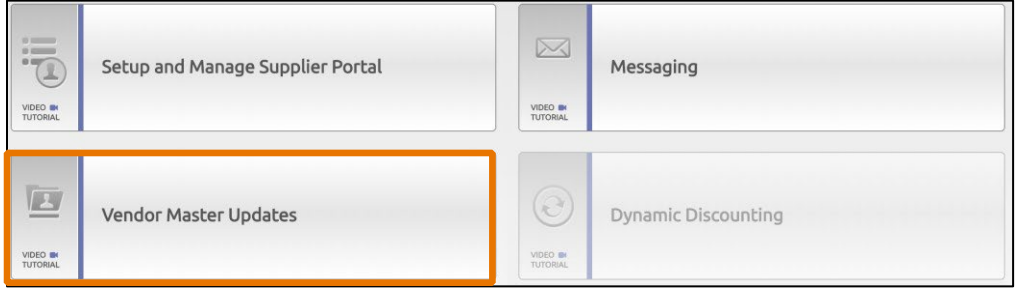

2. Click on the "New Vendors" tab.

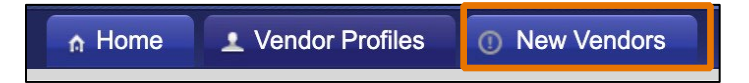

3. Click on the "Send Invitation…" button.

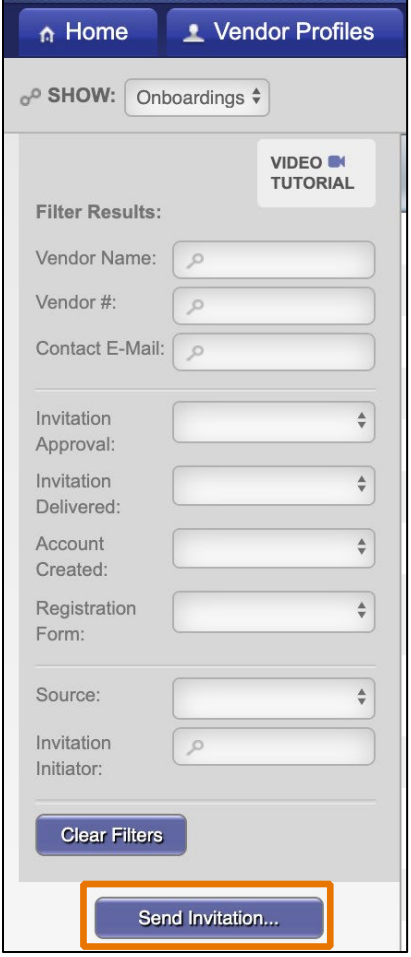

- 4. Complete the invitation using the directions provided below.
	- a. Company/Individual Name: Populate field with the Company or Individual with whom you are requesting to do business.
	- b. Contact E-Mail: E-mail address for the individual who will complete the registration form **NOTE**: Once a contact email is used, you cannot use it again to send a different invitation.
	- c. Description of Goods and Services: Provide a detailed description of the service or product(s) being purchased (100-character limit).
	- d. Attachment: Merge all documents into one file and attach.
	- e. Personalized Message: Include a quote number if applicable or state business justification. **NOTE**: This field is optional and this message will be inserted into the registration invite that is sent to the supplier.

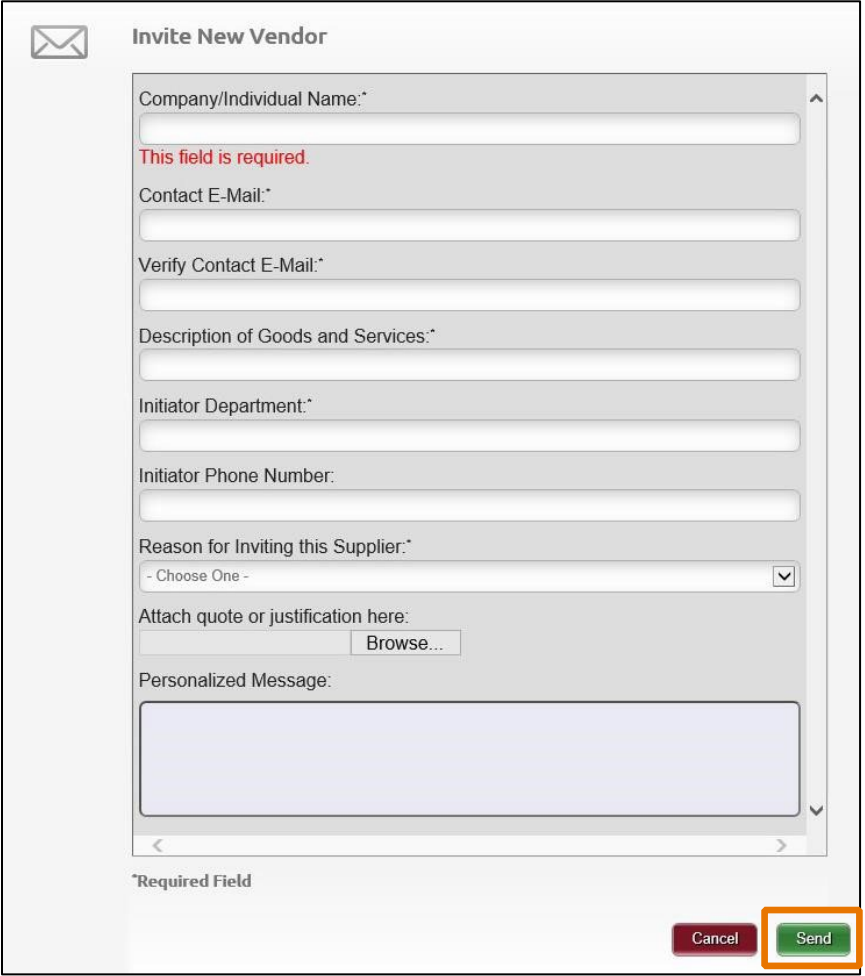

5. Click 'Send'. You should see the following confirmation, click 'Ok'.

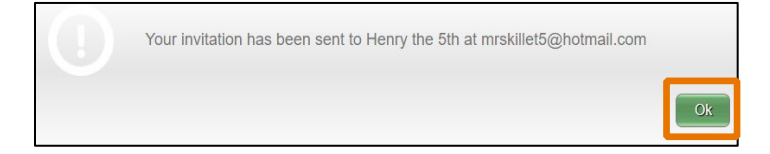